## 더존 i CUBE G20 예산분류등록(예산7단계) 매뉴얼

2018. 01 PS구축부

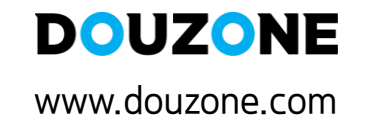

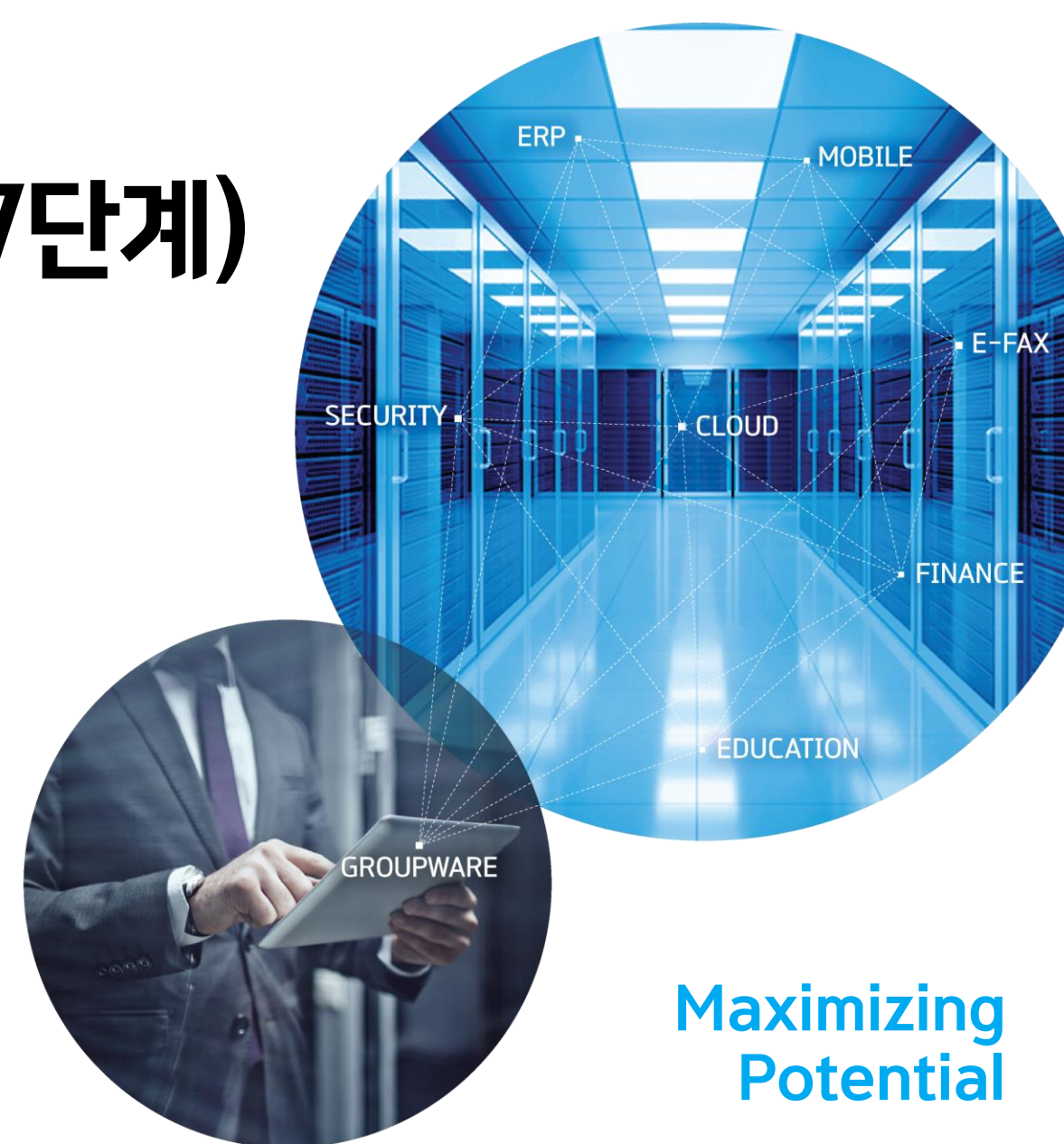

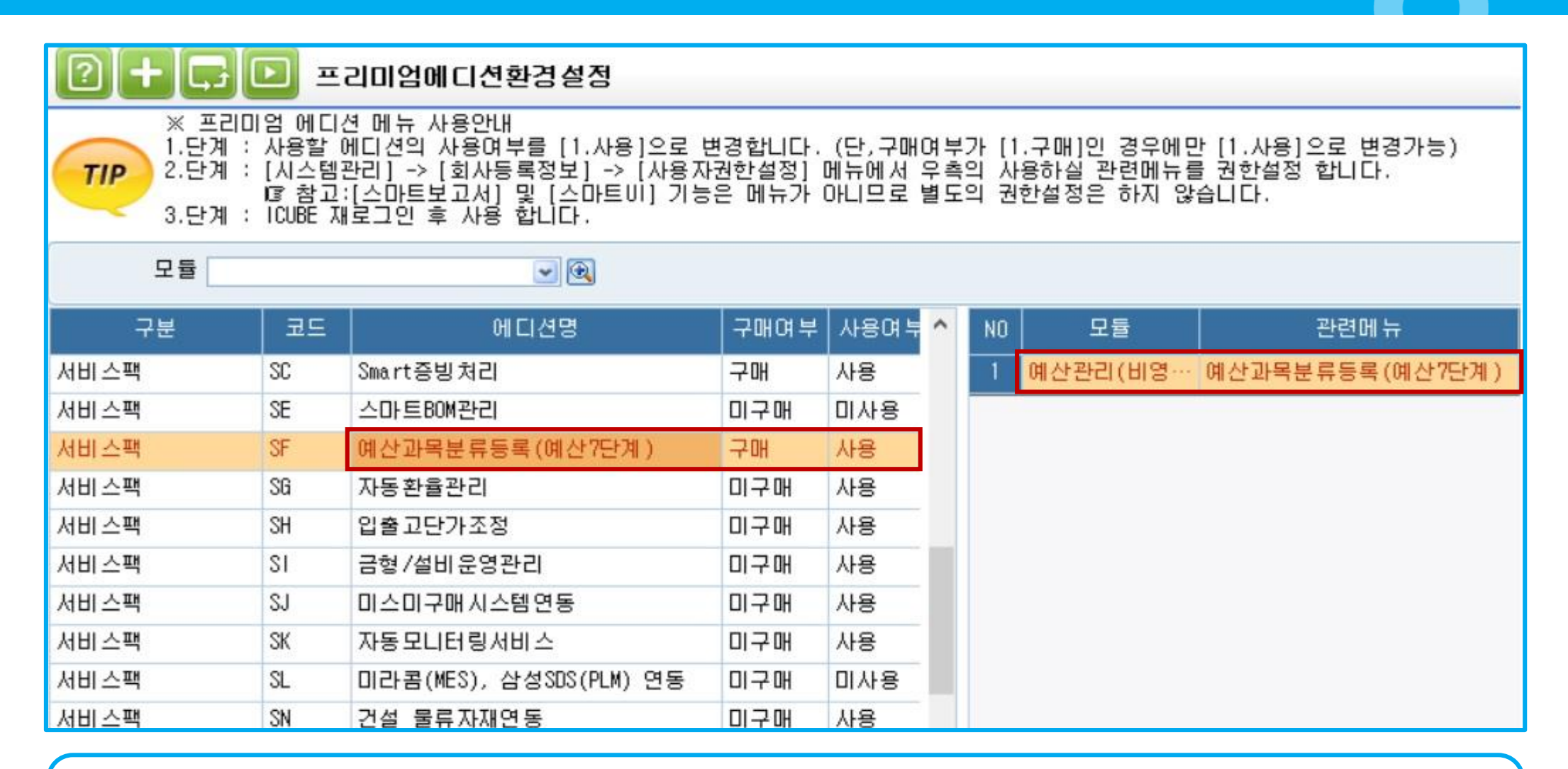

### <예산과목분류등록이란?>

예산과목(장,관,항,목,세,세목,세세목)등 4단계 이상의 예산 구조를 설정하여 사용 관리 할 수 있는 메뉴

### <설정방법>

1. 더존 ICUBE의 서비스팩 중 예산과목분류등록을 구매했을 경우 사용 가능

2. 시스템관리 -> 회사등록정보 -> 프리미엄에디션환경설정 -> 서비스팩 SF.예산과목분류등록(예산7단계)>구매여부 '구매', 사용여부 '사용'

 $\overline{O}$ 

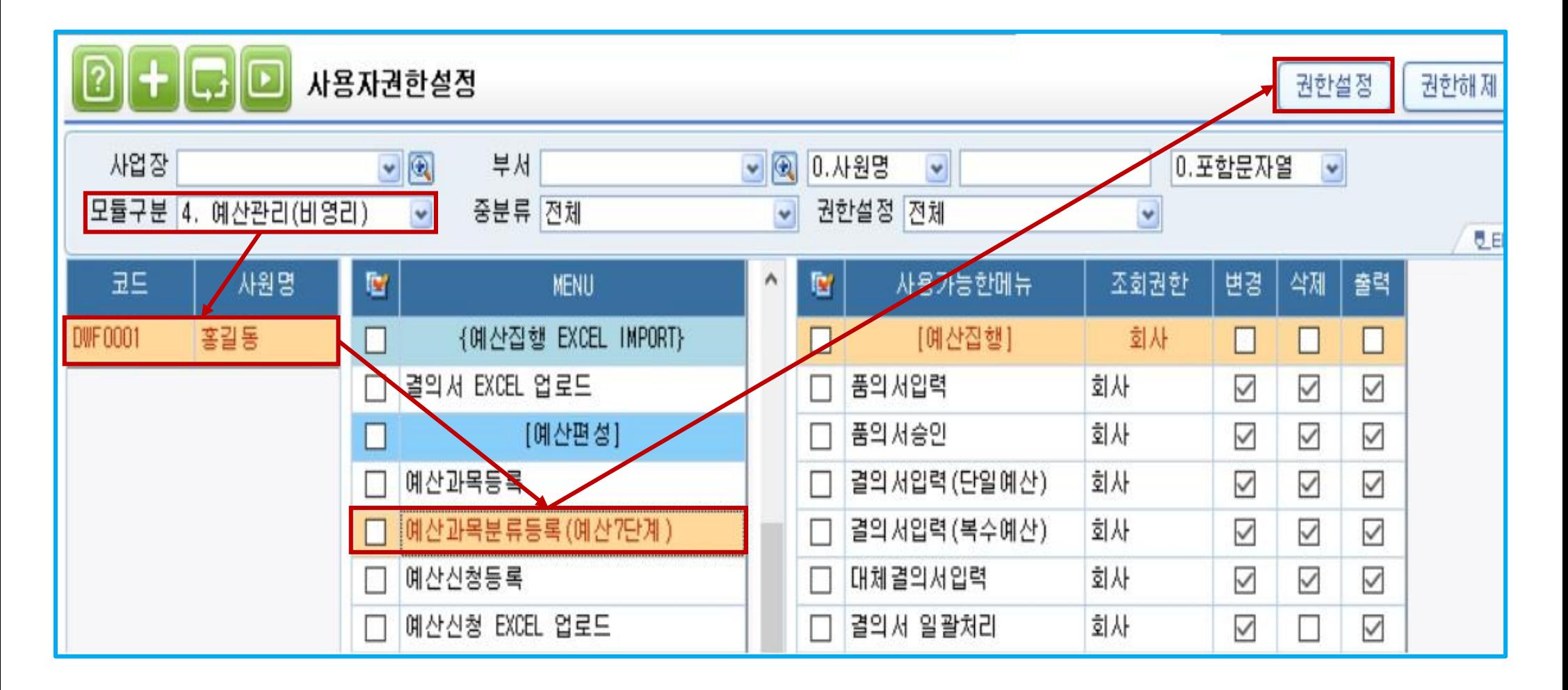

### <설정방법>

사용자별 예산과목분류등록(예산7단계) 메뉴에 대한 권한설정

1. 시스템관리 -> 회사등록정보 -> 사용자권한설정 -> 모듈구분 4.예산관리(비영리) -> 권한을 부여할 사원코드 선택>예산과목분류등록(예산7

## 단계)>권한설정

2. 예산관리(비영리)/예산편성에 예산과목분류등록(예산7단계) 메뉴 생성

 $\bullet$ 

## 3-1. 예산과목분류등록(7단계)

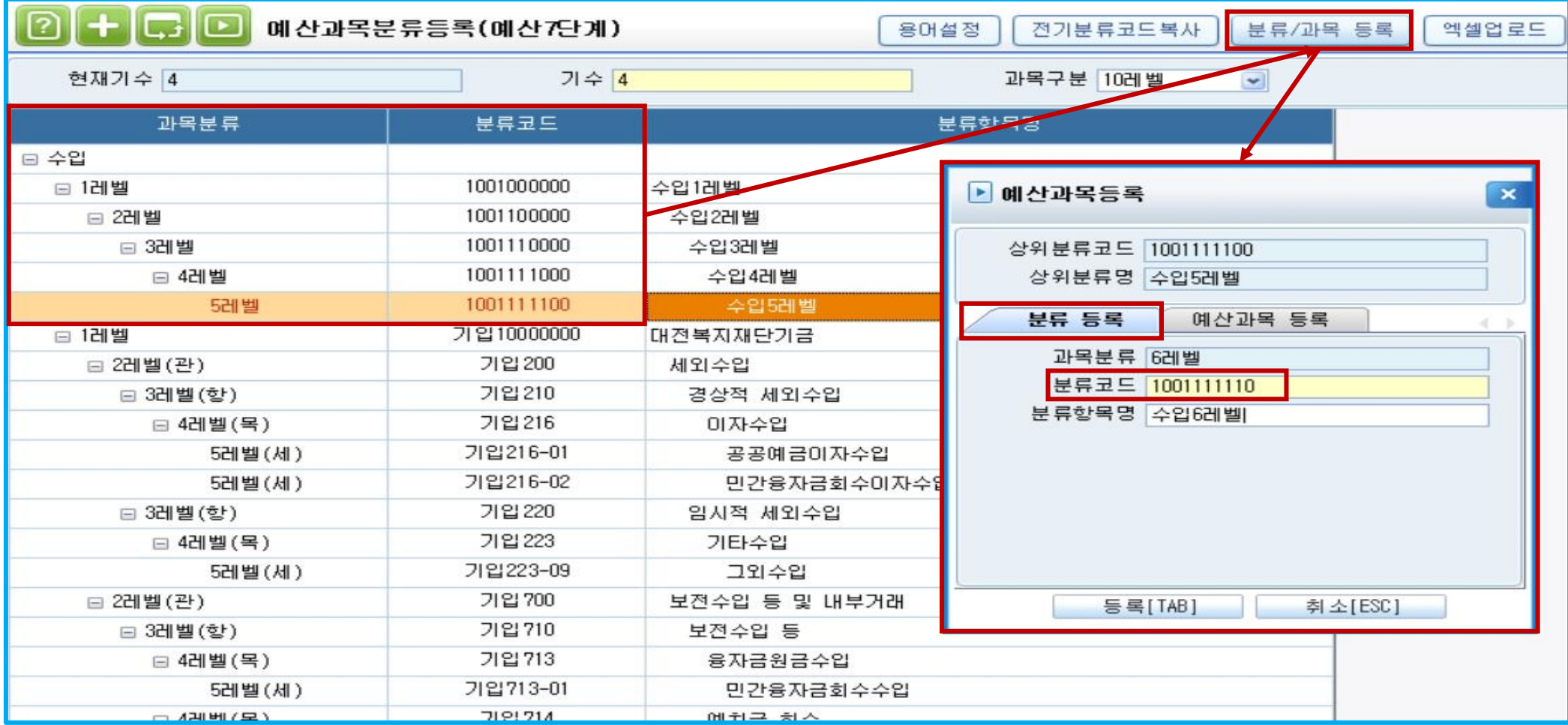

<작성방법>

1. 분류등록이 필요한 과목분류 '수입, 지출' 중 선택 후 오른쪽 상단 분류/과목등록 아이콘을 클릭하여 예산분류등록

> 분류코드 : 숫자, 한/영문자 포함 10자리까지 부여 가능(중복코드 사용 불가)

> 1~6레벨 까지 등록 가능(등록하려는 상위 레벨 선택 후 분류/과목등록 버튼을 통해 등록)

 $\overline{\mathbf{O}}$ 

## 3-2. 예산과목분류등록(7단계)

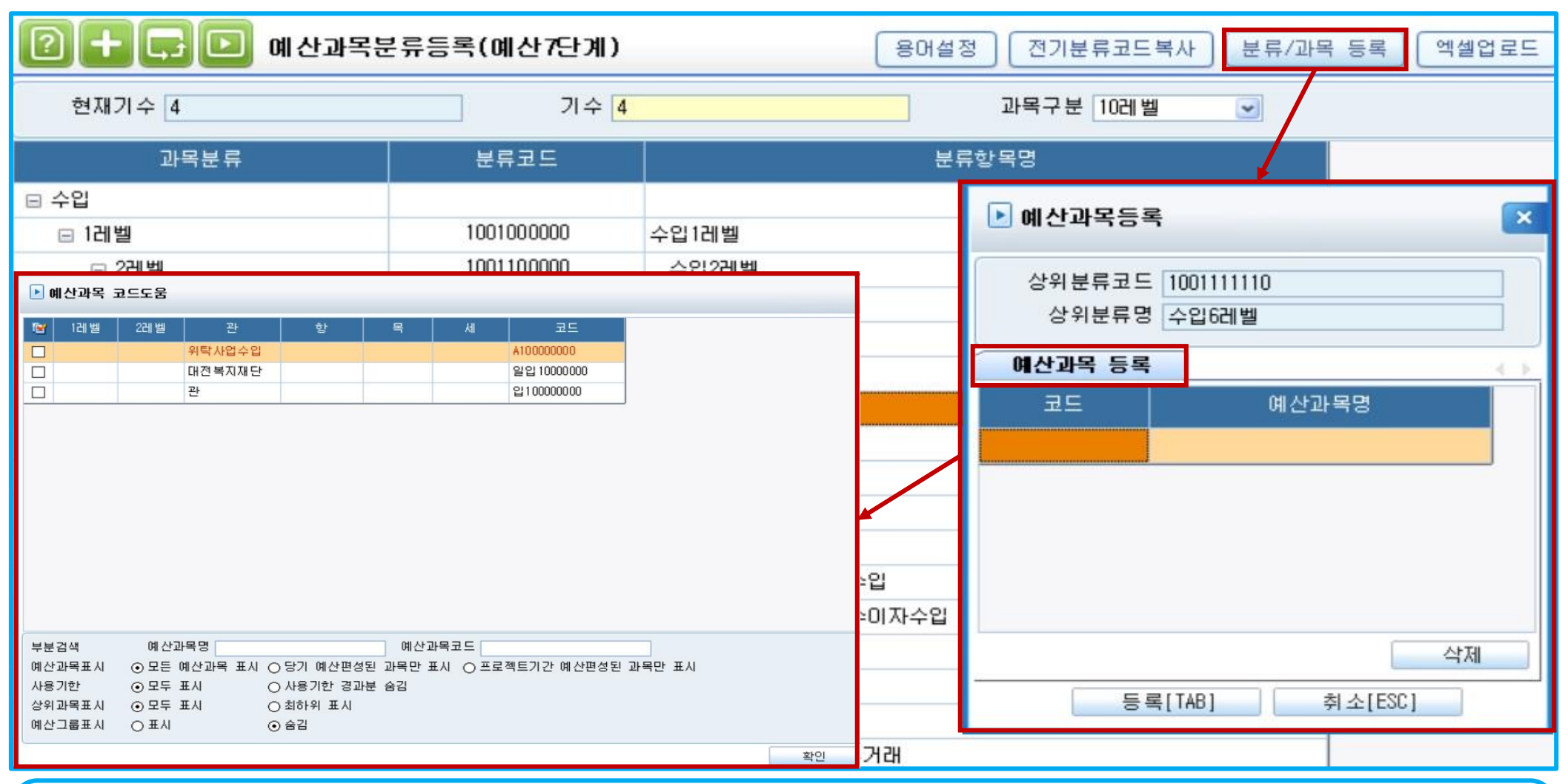

## <작성방법>

2. 예산분류의 관리가 필요한 레벨의 마지막 행 선택 후 분류/과목등록 아이콘을 클릭하여 하위 예산과목 선택 적용

- > 코드에서 더블클릭 -> 예산과목등록에 등록된 예산과목을 선택 적용
- > 예산과목은 '관'체계 별로 선택 할 수 있으며, 한 분류 레벨에 다수의 예산과목 등록 가능
- > 다른 분류 레벨에서 중복 선택 불가

※ 분류등록의 6레벨과 예산과목의 4레벨이 합쳐져 총 10레벨 제공

 $\overline{\mathbf{C}}$ 

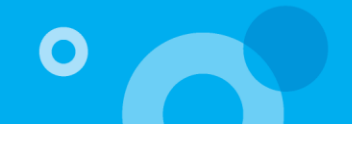

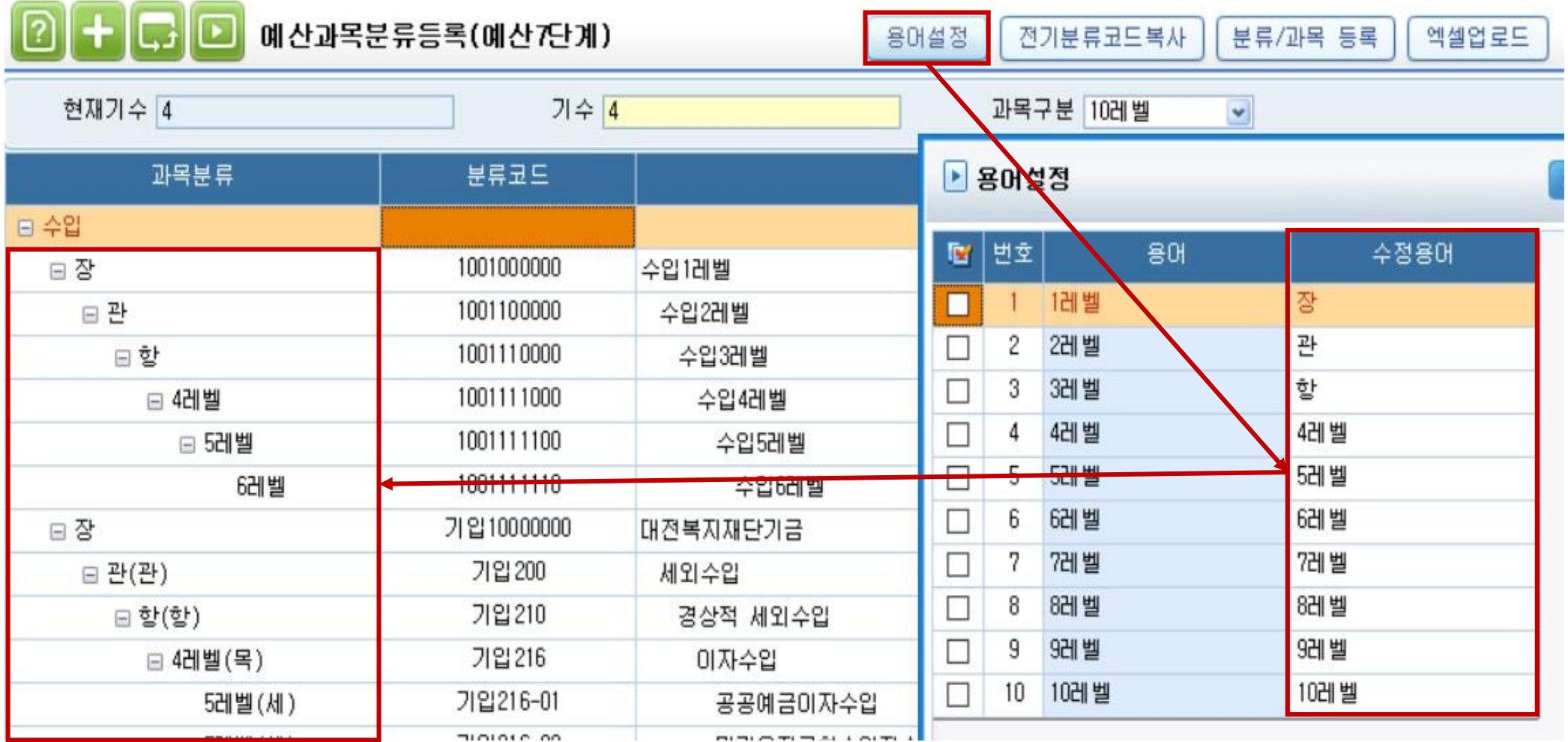

<용어설정>

1. 각 분류 레벨의 이름을 변경하고자 할 경우 사용

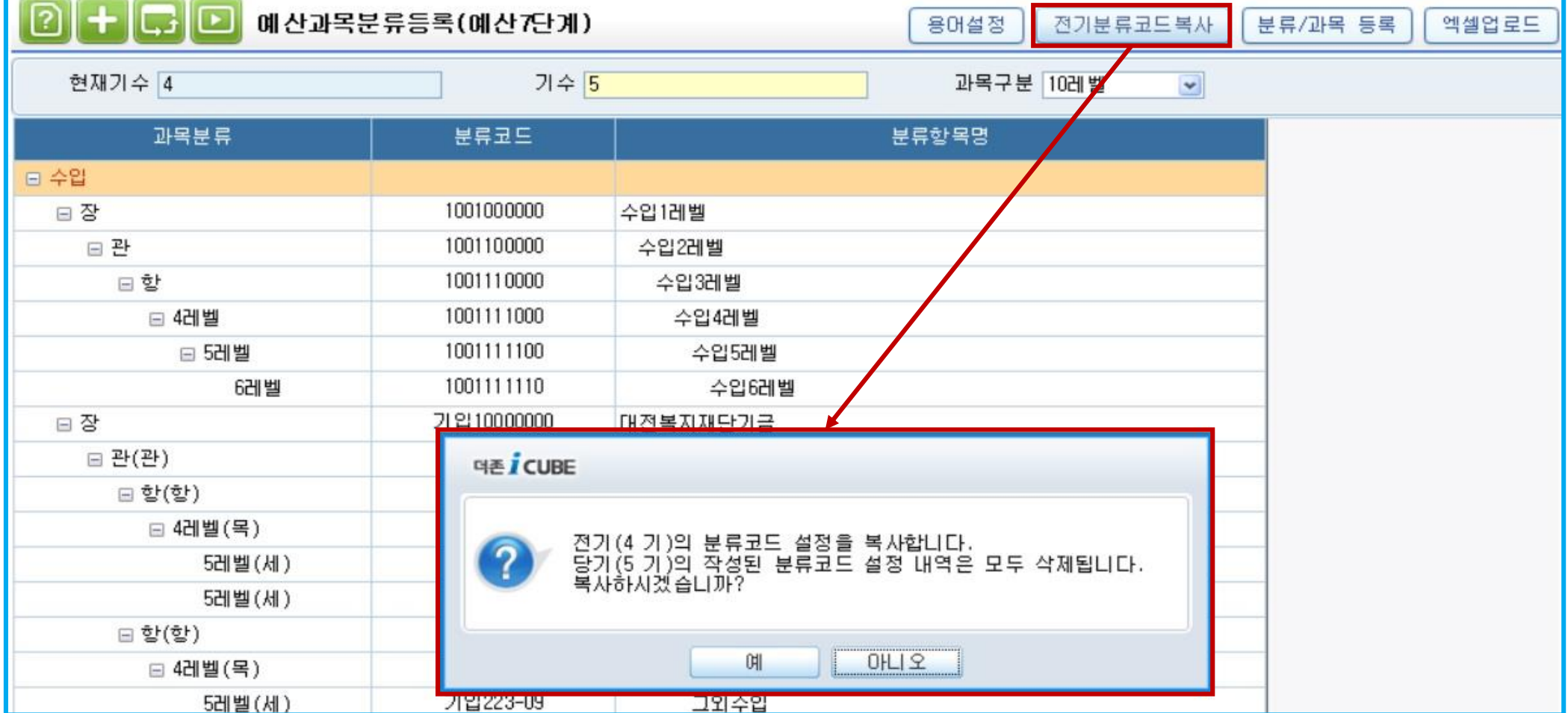

<전기분류코드복사>

1. 전기에 설정한 분류코드를 복사해서 적용할 때 사용

> 복사시 기존 설정 내역은 삭제

더존 I CUBE G20 예산분류등록(예산7단계) 매뉴얼 7 PS구축부

 $\overline{\mathbf{O}}$ 

> 기존과 같이 최하위 과목에만 신청 가능

> 분류등록과목이 우선 조회

부서/프로젝트별 예산 신청을 할 수 있는 메뉴

<예산신청등록>

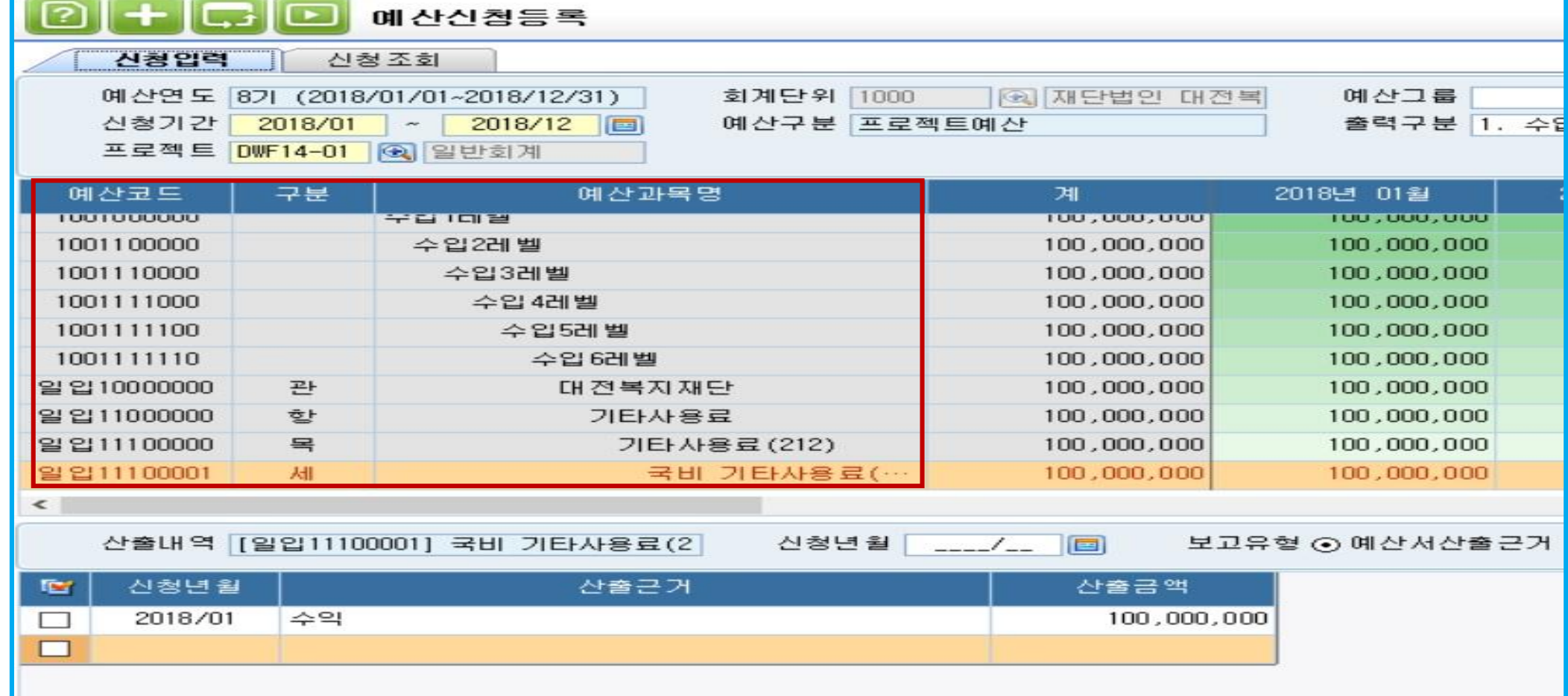

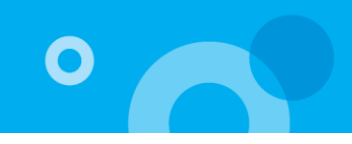

7. 예산조정등록

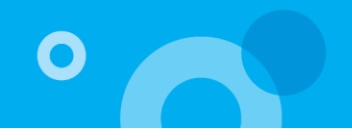

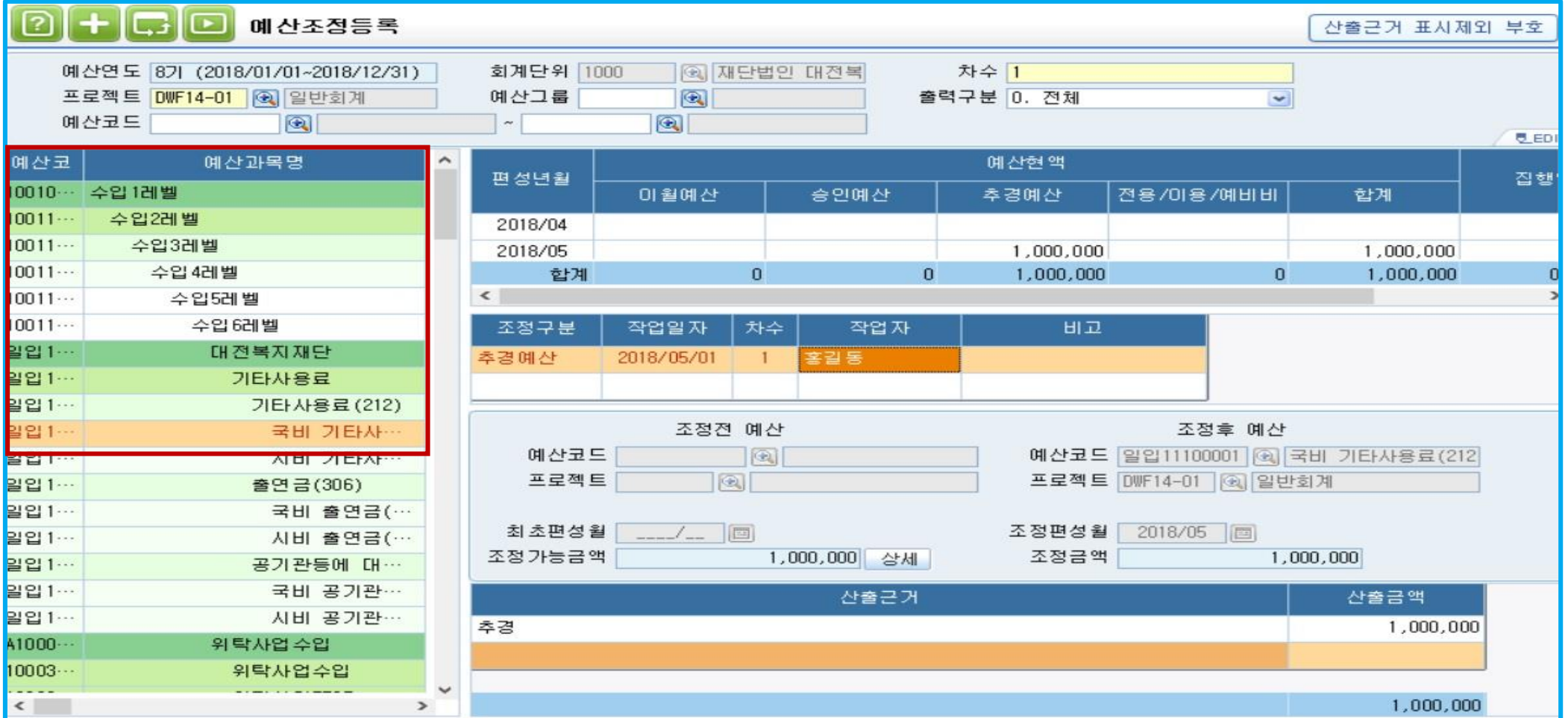

<예산조정등록>

추경, 전용, 이용, 예비비를 입력할 수 있는 메뉴

> 분류등록과목이 우선 조회

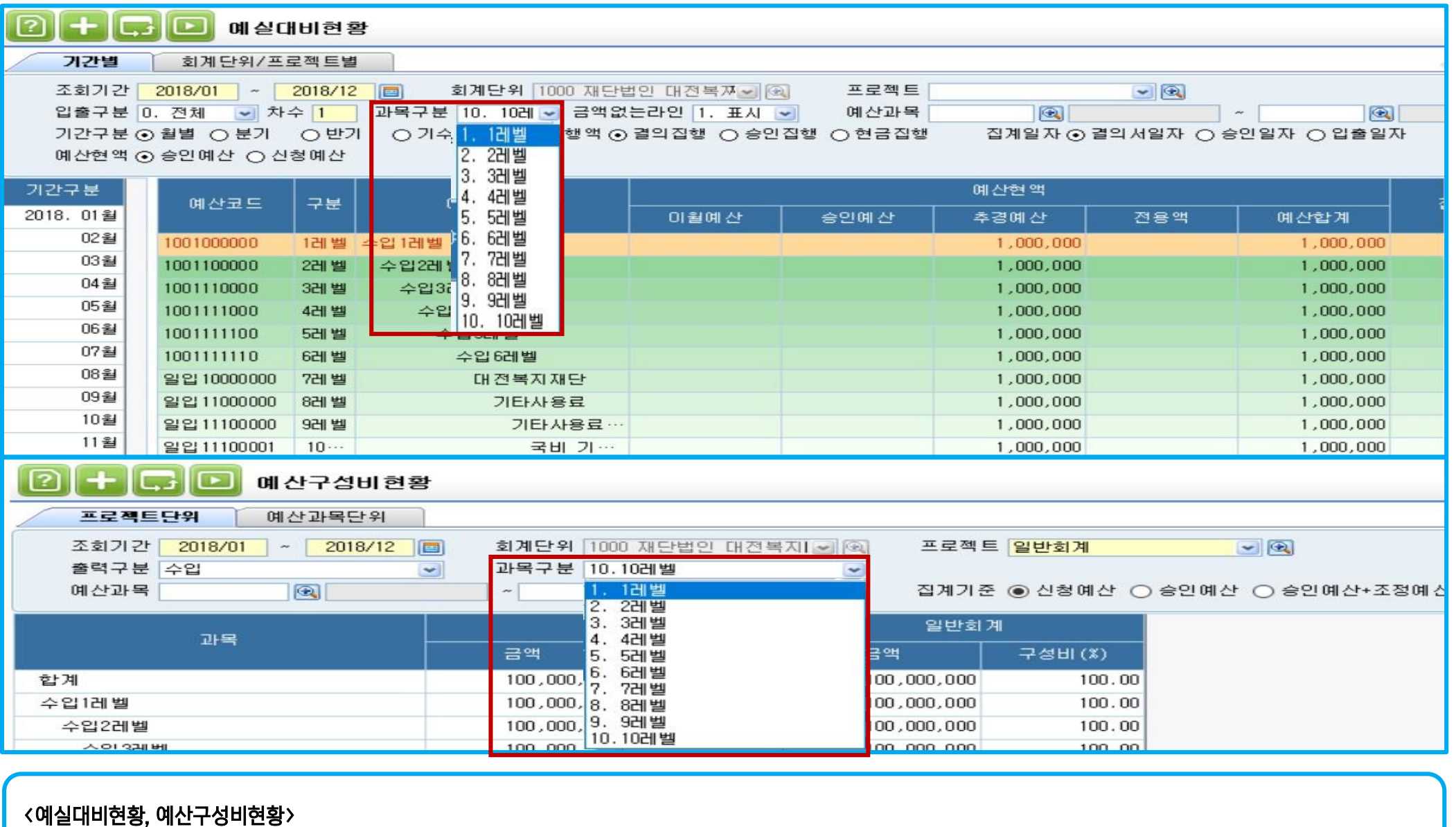

분류과목에 예산과목을 포함해 10단계로 조회 가능

> 과목구분 1~10레벨 조회 범위 선택 적용 가능

 $\overline{\mathbf{o}}$ 

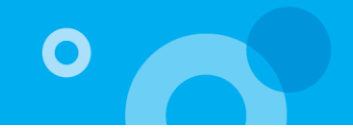

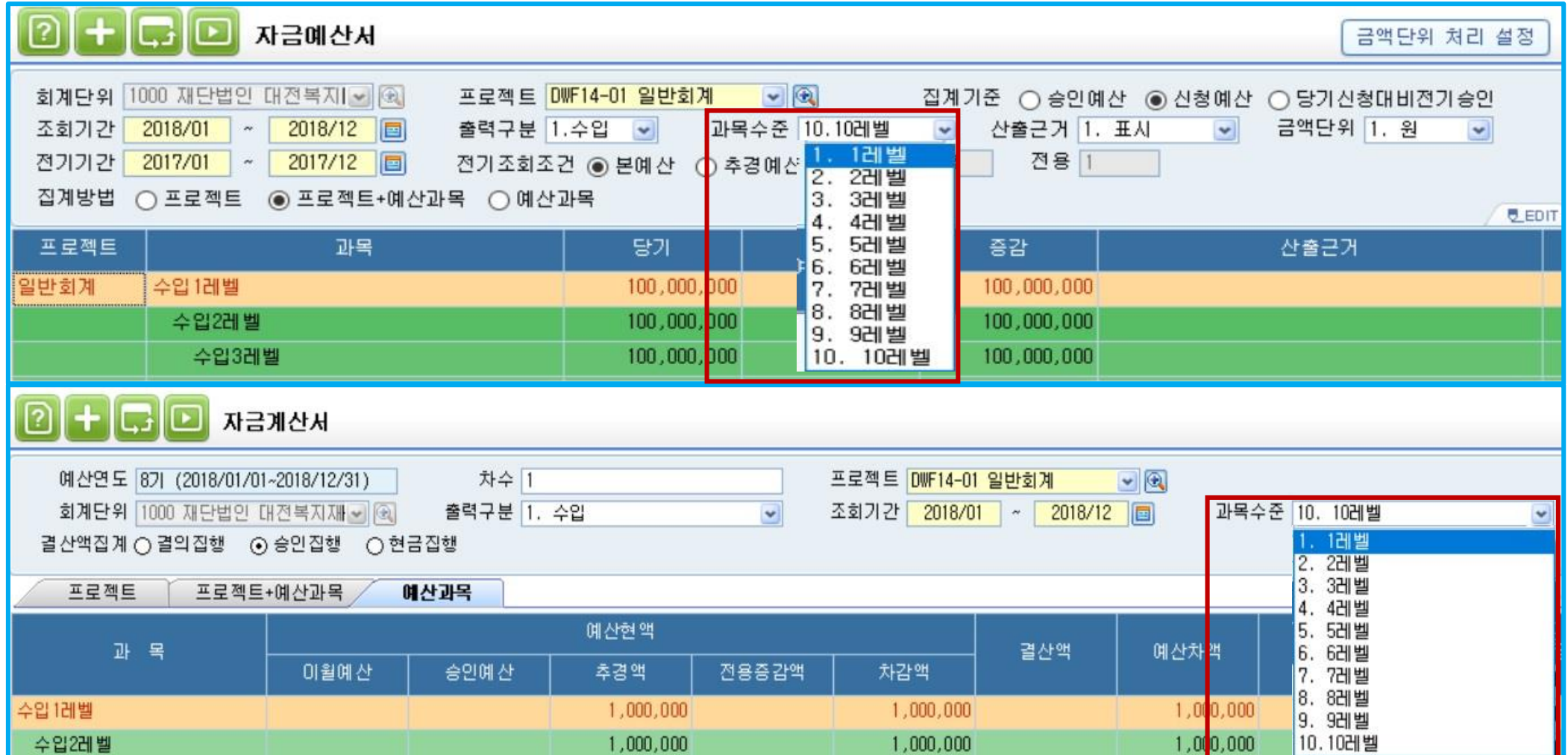

<자금예산서, 자금계산서>

분류과목에 예산과목을 포함해 10단계로 조회 가능

> 과목구분 1~10레벨 조회 범위 선택 적용 가능

# 감사합니다.

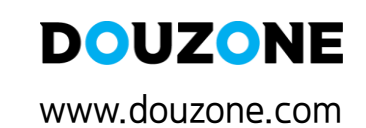

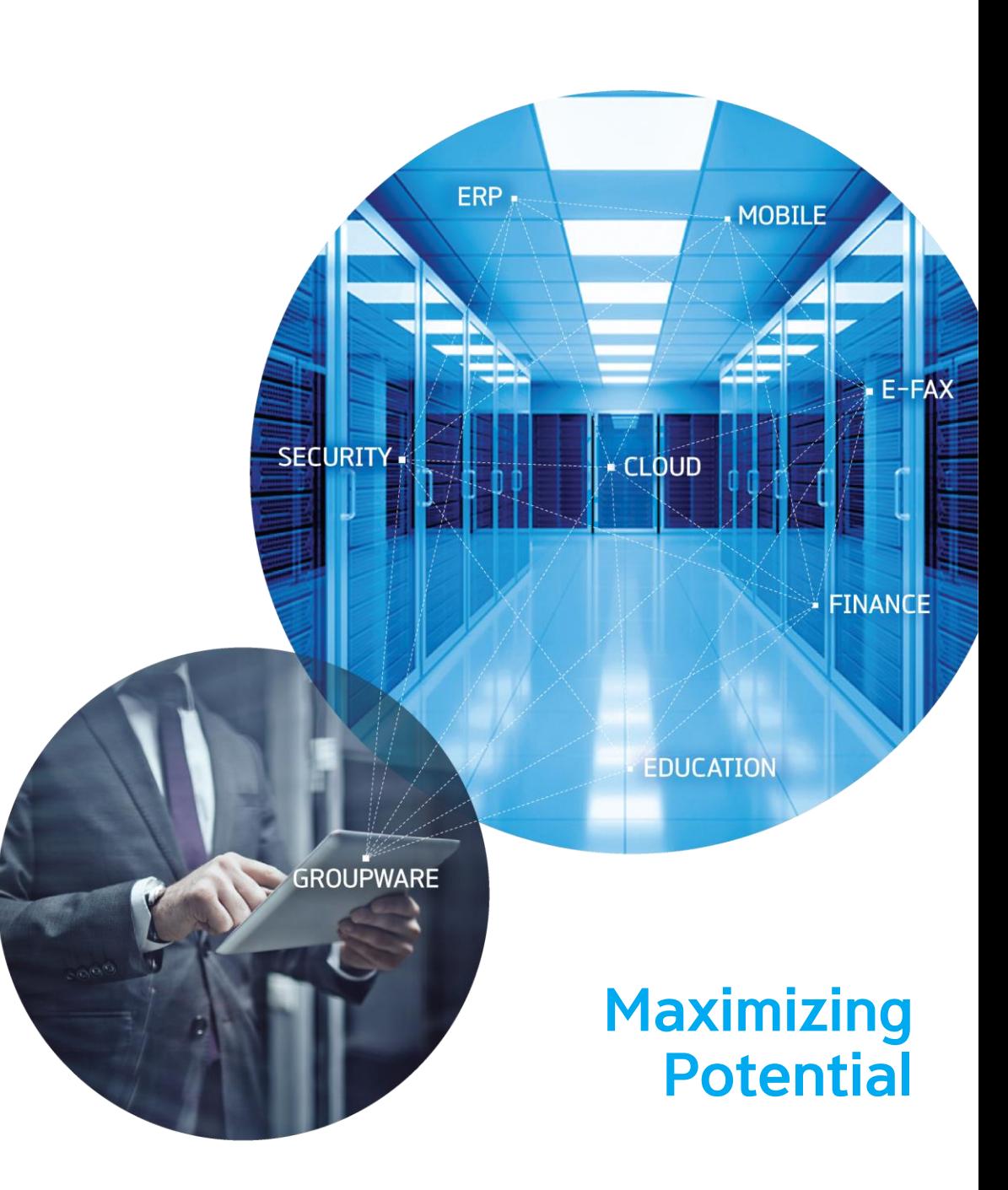